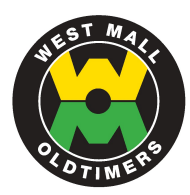

## STEP 1

### ► LOG-IN TO THE LEAGUE WEB SITE

- ► On the Home Page (www.westmalloldtimers.com) click on Player Login.
- ► Enter your e-mail address in the Login field and your password.

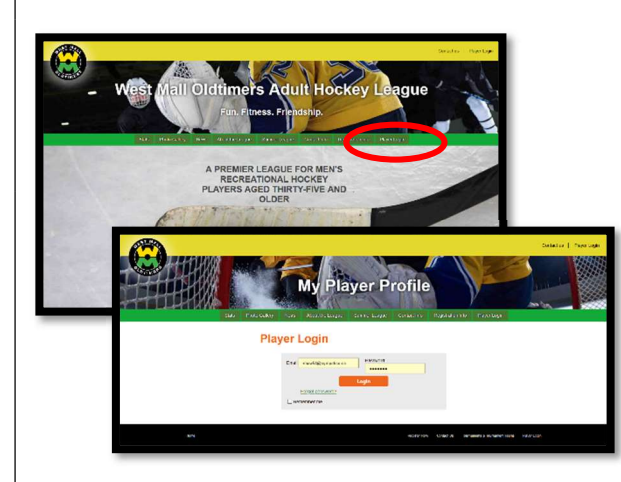

► You will receive an e-mail with a link to reset your password. Just click on the link.

► If you have forgotten your password, or never set one up, just click on the "Forgot Password" link. You will be asked to reset your password.

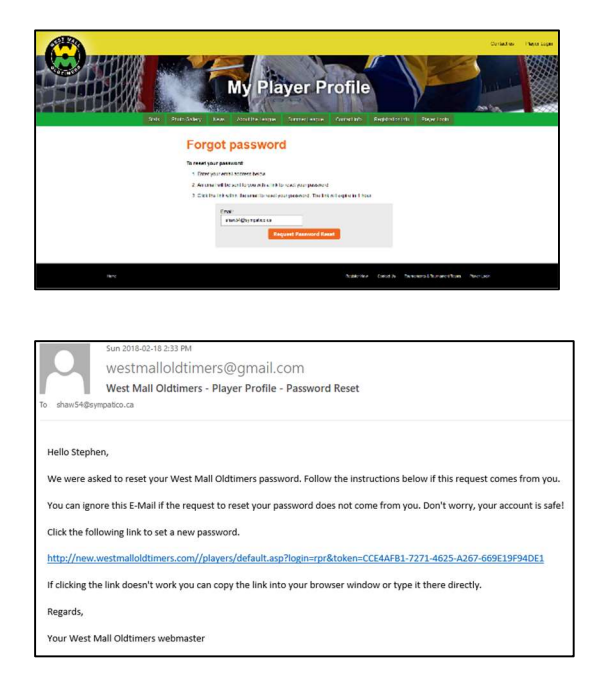

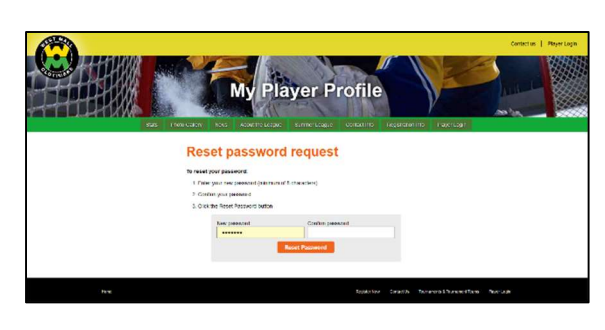

► Follow the "Reset Password" instructions on the web page. You can then use that new password to log-in.

### W E S T MALL OLD TIMERS Page 1 | 4

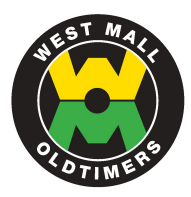

### STEP 2

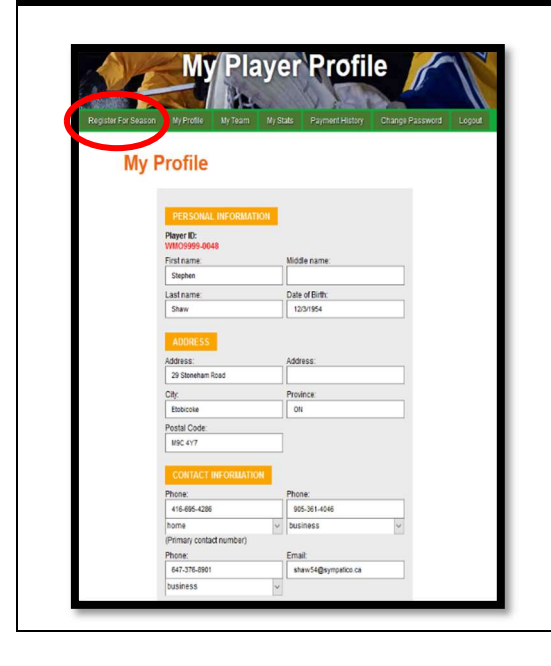

#### ► VERIFY YOUR PROFILE INFORMATION

- ► Review all of your profile information and update as required.
- ► When you have completed your edits click on the Update My Info button.
- ► Click on the Register for Season tab at the top of the page.

### STEP 3

#### ► REGISTER FOR NEXT SEASON

- ► You will see a page asking you which season you want to register for.
- ► On the next screen indicate whether you are a player or a goalie.
- ► Select your preferred Division.
- ► Check "I Agree" on the Terms of Agreement.
- ► Click on the Pay with Credit Card button or the Pay via Interac Bank Transfer button.

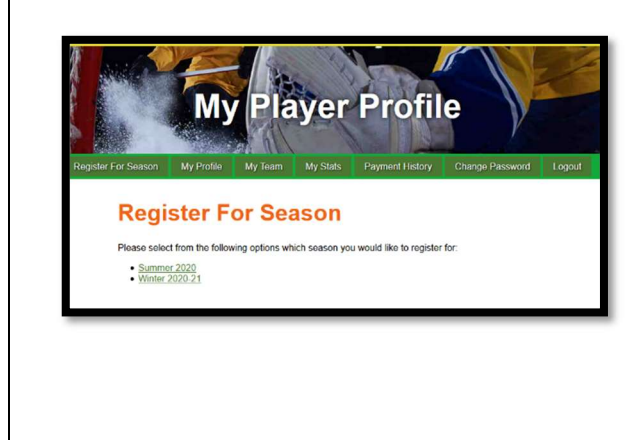

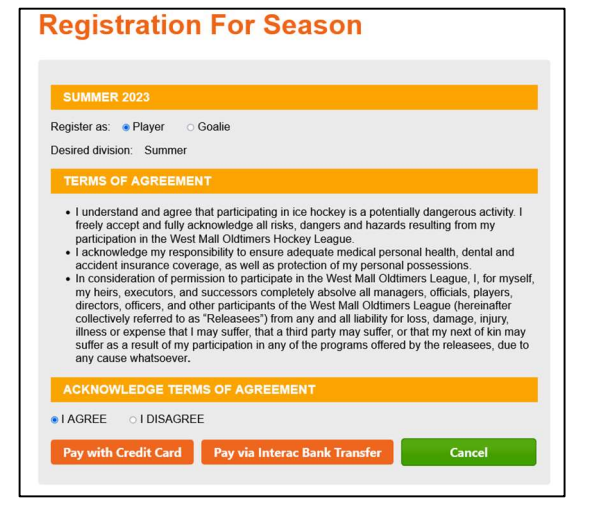

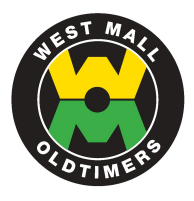

## STEP 4 (A)

#### ► PAY BY INTERAC TRANSFER

If you are paying by Interac Transfer, you will be sent a confirmation indicating that your membership remains inactive until the transfer payment is made.

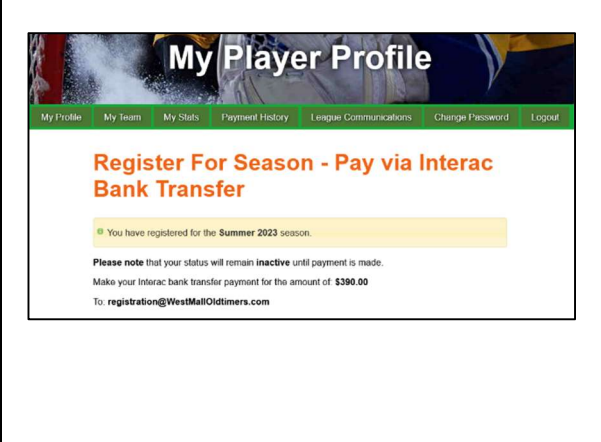

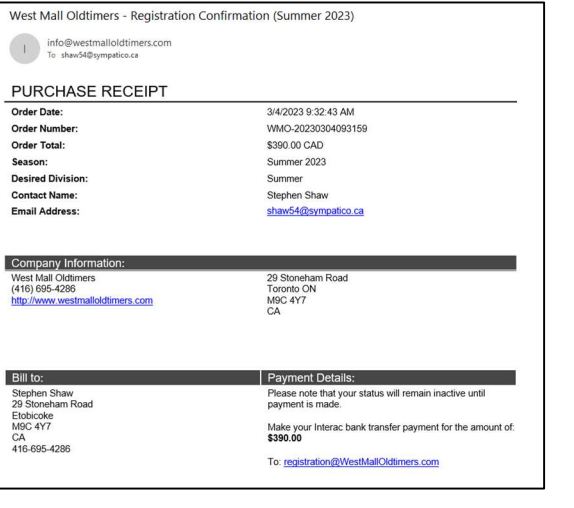

## STEP 4 (B)

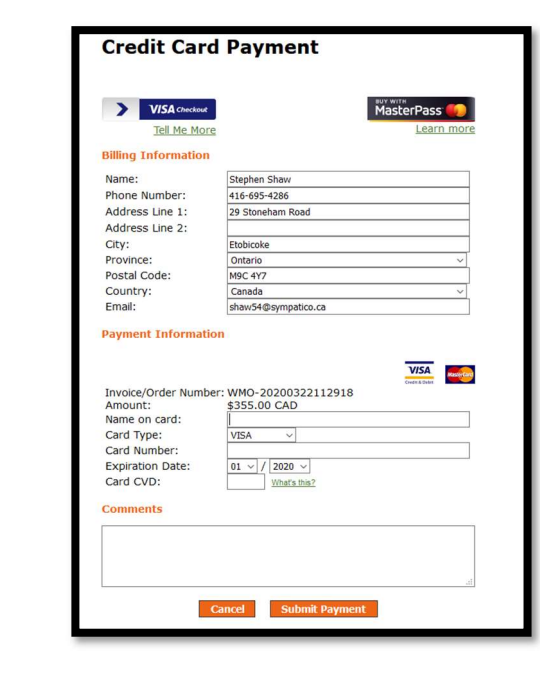

#### ► PAY BY CREDIT CARD

- ► Verify your billing information.
- ► Complete the credit card payment information\*.
- ► When you have completed the form click on the Submit Payment button.
- Payments entered on our website are collected on a fully secure Bambora (third party processing) server. This means they manage all of the payment security – none of your confidential data is ever given to us. When you enter your card number on this payment form, the information is immediately transferred to a Bambora Payment Card Industry server where it is temporarily hosted until the transaction is approved by your credit card provider.

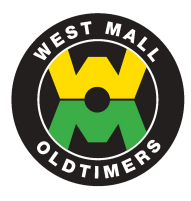

## STEP 5

## ▶ PAYMENT CONFIRMATION

- ► You will see an on-screen message confirming your payment.
- ► You will also receive a confirmation via e-mail.

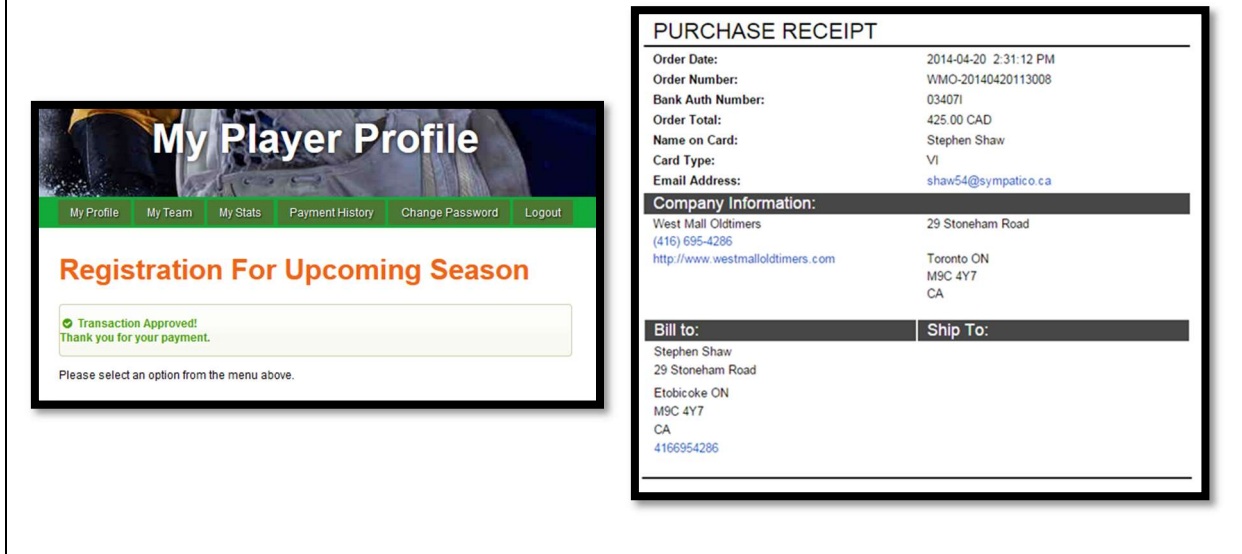

## STEP 6

#### ► VIEW PAYMENT AND CHANGE PASSWORD

► Click on the View Payment History tab to see your completed transaction.

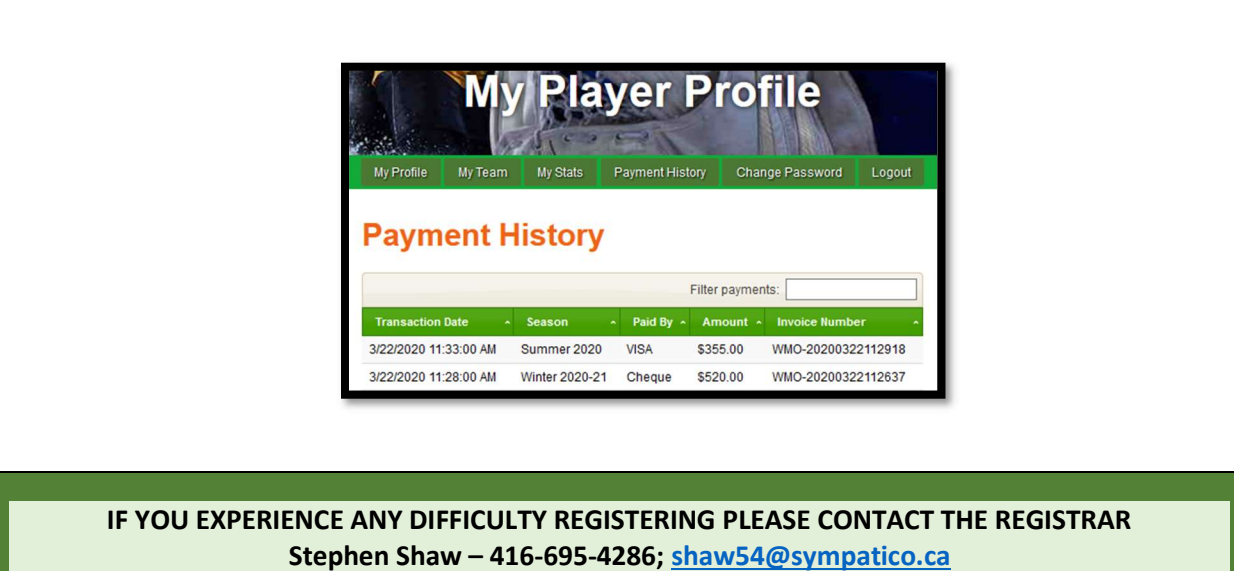